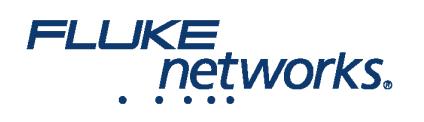

### APPLICATION NOTE

# Using LinkWare™ Live - Project Creation and Transferring results to LinkWare PC

### Enable a LinkWare Live Professional License

To enable a professional license, click **USERS**, select **EDIT** under Actions for the user, then select LinkWare Live Professional in the Assigned Licenses dropdown. Click **SAVE CHANGES** to apply the change.

### How should I structure the projects for my large job?

If your certification job is large then you can create several projects for the same job.

E.g. 10 Floors with Cat 6A and Cat 5e cables on each floor. In this case to ensure simpler tracking you can create 10 projects each with a Cat 6A and a Cat 5e test setup.

### Create test setups and cable ID sets in a project

1. On the **DASHBOARD**, click on a project. If there are no projects, click **New Project** to create one.

2. On the project's page, click **New Test Setup**, select a **Media** type and **Cable Type**, then make selections for **Tests** and the **Test Setup**. To add a custom copper or fiber cable type, click in the **Cable Type** box, type "Custom" in the search field, then select **Custom / Create New Custom Cable Type**. Then enter the **Cable Name** and other settings for the cable.

3. After you save the setup, the project's page has a new tab that shows the cable type.

4. On the cable type's tab, click **New Cable ID Set**, then use the **New Cable ID Set** pane to create a **Sequential** or **Custom ID** set.

5. Ensure the project's **Status** is set to **Active** and the project includes one or more test setups to enable transfer to a unit. If project creation is incomplete leave in **Draft** status.

#### **Notes**

- You can use any characters in your cable IDs, but only the characters 0-9, A-Z, and a-z will increment.
- If you edit cable ID sets on the Versiv tester, the characters you can add are limited to those available on the tester's keyboard. For example, you cannot add Russian or Asian characters.
- Projects that have more than 20 cable ID sets can be downloaded only to Versiv testers that have software version 4.3 or later. Older versions will cause the synchronization with LinkWare Live to fail.
- If the tester already has a project with the same name but different settings, you can choose to overwrite the settings. If you overwrite the settings, LinkWare Live adds or deletes settings and ID sets as necessary to make the project on the tester agree with the project in LinkWare Live.
- Synchronization transfers test setups and cable ID sets to the Versiv tester even if the LinkWare Live user does not have a Professional license activated.

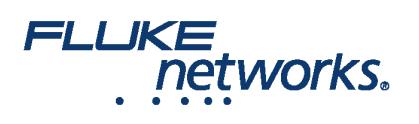

## APPLICATION NOTE

### How do I transfer results from LinkWare Live to LinkWare™ PC?

1. Start LinkWare PC, then click  $\sqrt{\mathbf{u}_n}$  on the LinkWare PC toolbar.

2. Enter your Fluke Networks ID in the LinkWare Live Sign In dialog.

3. LinkWare PC shows a list of projects stored in LinkWare Live. Select the project to import, then use the **Import** dialogs to select records and a location for the records in LinkWare PC.

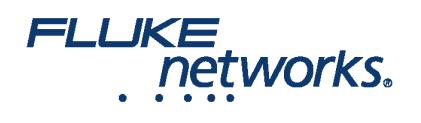

# APPLICATION NOTE

# About Fluke Networks

Fluke Networks is the worldwide leader in certification, troubleshooting, and installation tools for professionals who install and maintain critical network cabling infrastructure. From installing the most advanced data centers to restoring service in the worst weather, our combination of legendary reliability and unmatched performance ensure jobs are done efficiently. The company's flagship products include the innovative LinkWare™ Live, the world's leading cloud-connected cable certification solution with over fourteen million results uploaded to date.

1-800-283-5853 (US & Canada) 1-425-446-5500 (International) http://www.flukenetworks.com

Descriptions, information, and viability of the information contained in this document are subject to change without notice.

Revised: August 22, 2019 2:35 PM Literature ID: 7000712B

© Fluke Networks 2018